# Helyhez kötött magyarázó megjegyzések virtuális glóbuszokhoz

# Szakdolgozat

# Földtudományi alapszak Térképész és Geoinformatikus szakirány

Készítette: Farbinger Anna Témavezető: Gede Mátyás

Eötvös Loránd Tudományegyetem Térképtudományi és Geoinformatikai Tanszék

**Budapest, 2016**

# Tartalomjegyzék

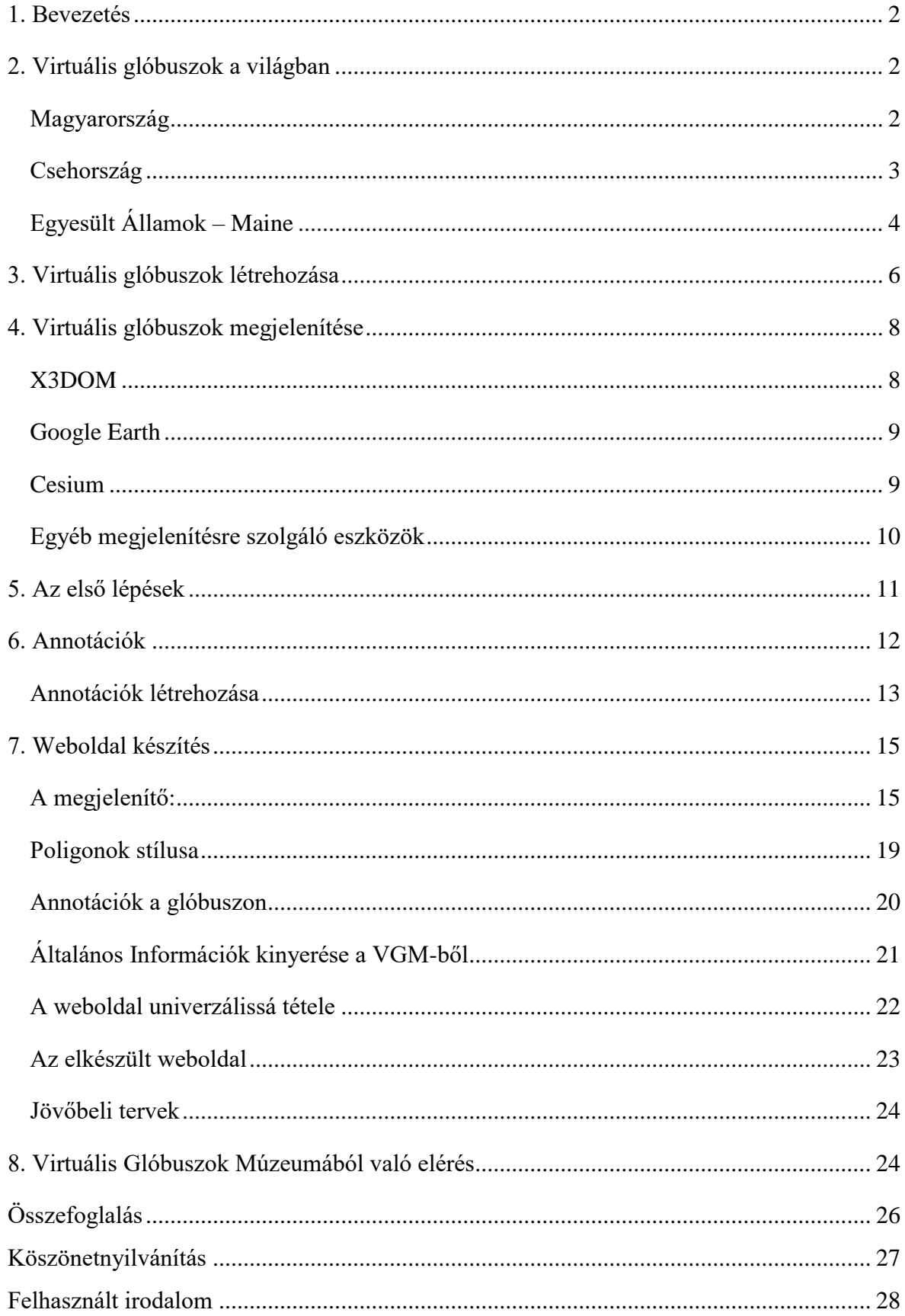

## <span id="page-2-0"></span>1. Bevezetés

Történelmi és kulturális értékeink megőrzése mindig is fontos feladat volt. Ezt a célt szolgálják a virtuális glóbuszok is. A tárgyak digitális verziójának megalkotása elősegíti az eredeti gömbök minél jobb állapotának megőrzését, továbbá a nagyközönség számára is megtekinthetővé válnak.

A virtuális glóbuszokkal az egyik tanóra kapcsán találkoztam, így lehetőségem nyílt megismerni a digitalizálási folyamatokat. Már akkor tudtam, hogy ezzel kapcsolatban szeretném írni a későbbiekben a szakdolgozatom, ezért is kerestem meg Gede Mátyást, aki segített téma szűkítésében.

Dolgozatom, ezekhez a már eddig elkészült virtuális glóbuszokhoz készülő annotációk létrehozásának menetét fogja ismertetni. Továbbá a befejezett helyhez kötött megjegyzésekhez kreált weboldal menetét és a Virtuális Glóbuszok Múzeumával való összekötését szeretném bemutatni.

# <span id="page-2-1"></span>2. Virtuális glóbuszok a világban

### <span id="page-2-2"></span>**Magyarország**

A glóbuszok digitális verziójának létrehozása elsősorban azért fontos, mert így megőrzi az adott térképművet a lehető legjobb állapotban, így megnövelve az élettartalmat. Viszont emellett az is lényeges, hogy elérhető legyen az emberek számára. Ezért hozta létre Márton Mátyás és Gede Mátyás 2007-ben a Virtuális Glóbuszok Múzeumát. (http://vgm.elte.hu) Az

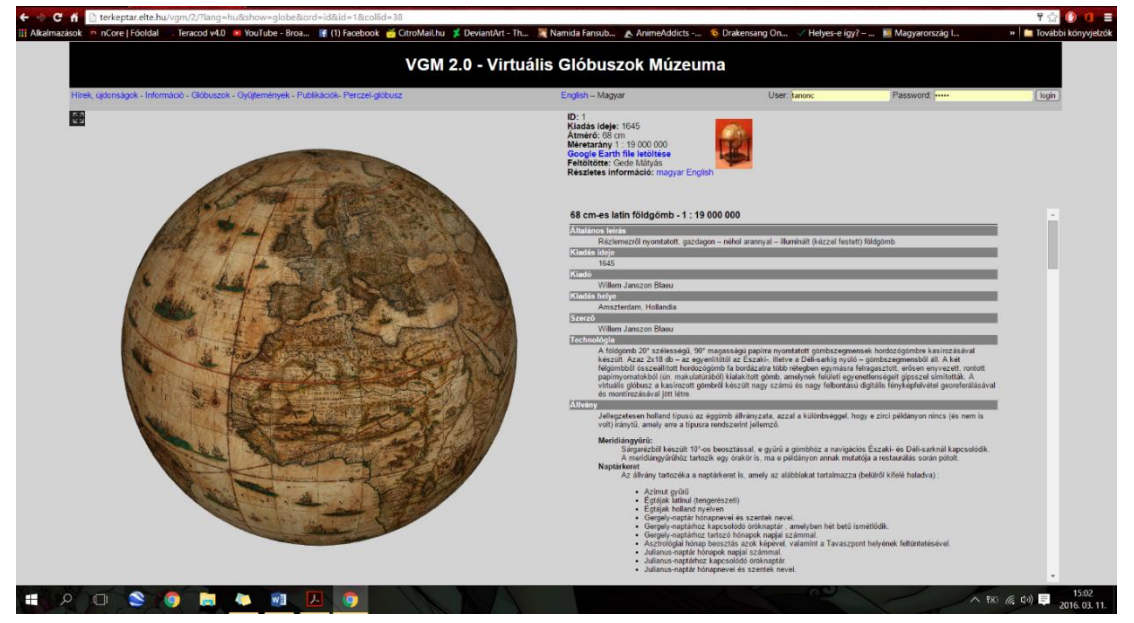

*1. ábra Virtuális Glóbuszok Múzeuma - glóbusznézegető*

említett weboldal tartalmazza az összes ezidáig, elektronikus formában rekonstruált földgömböt, amelyeket az ELTE-n dolgoztak fel. Minden glóbuszhoz tartozik egy 3D-s megjelenítő, ahol körbeforgatható a gömb, tehát minden részletében kitűnően meg lehet vizsgálni. Továbbá minden információ (kiadás, készítő, tartalom stb.), amit lehet tudni az adott műtárgyról megtalálható a megjelenítő mellett. Egyes részletek (pl: kolofon) külön lefényképezve is csatolva lettek a leíráshoz. Mindezek mellett még letölthető a glóbuszok képe a Google Earth-ben megnyitható KMZ fájlként. Ez a modul alkotja az oldal fő gerincét, azonban további tartalmak is elérhetőek még. Ezek közé tartozik "Gyűjtemények" rész, amelyben az egyes glóbuszok csoportosítva vannak valamilyen logikai kapcsolat (pl: készítő, tartalom) szerint. Ezenkívül még a szerkesztők témával kapcsolatos publikáció is olvashatóak, illetve még a Perczel-glóbusz interaktív névmutatója is megtekinthető.

Ezt a kiváló magyar munkát az ELTE Térképtudományi és Geoinformatikai Tanszékén tevékenykedő szakemberek illetve hallgatók dolgozták fel. Nemcsak elkészítették a digitális verziót, hanem egy rekonstrukciót is alkottak a térképi tartalomból, illetve egy névmutatót is kreáltak kereső modullal egybeépítve. (http://terkeptar.elte.hu/vgm/perczel/) Ezzel már a nagyközönség számára is elérhetővé vált a glóbusz megtekintése, emellett pedig így megőrizhetővé vált az utókor számára.

#### <span id="page-3-0"></span>**Csehország**

A cseh kutatók, Filip Antoš, Ondřej Böhm, Milan Talich és Klára Ambrožová célja az volt, hogy a térképek digitalizálására egy olyan módszer dolgozzanak ki, amely ugyanolyan pontossággal megőrzi a felhasználhatóságát a kartográfiai termékeknek, mint amilyen a feldolgozás előtt volt. Vagyis ugyanúgy lehessen rajtuk méréseket végezni, ami természetesen megkívánja a precizitást. Ez a digitalizálási eljárás kiterjed a glóbuszokra is. Mivel ezen dolgozat is ezzel a témával foglalkozik, ezért ezt a részét fogom ismertetni a tanulmánynak.

A szakemberek kifejlesztettek egy speciális eszközt, amely a glóbusz károsítása nélkül képes azt mozgatni a kívánt irányba, fényképezés céljából (2. ábra). A görgőkkel ellátott eszközt egy háromlábú geodéziai műszerállványra rögzítették. Ide kerül majd a fényképezni kívánt glóbusz. Az eszközön található még mértékléc és lézer forrás is, az X és Y tengely mentén történő mozgatás elősegítésére.

A további képfeldolgozást, már ők is az általam a későbbiekben tárgyalt módon végzik. Amiért fontos őket megemlíteni, hogy egy igazán jó módszert találtak ki a földgömbök digitális alapanyagának elkészítésére. Szerkezetük csökkentheti a pontatlanságot, illetve a feldolgozási időt is.

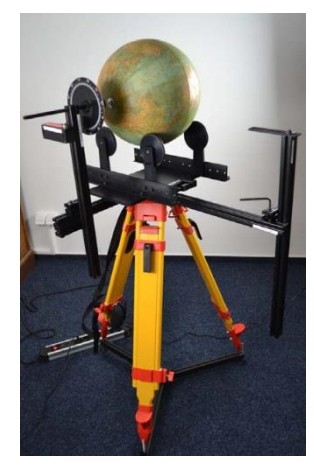

*2. ábra A cseh kutatók által kifejlesztett eszköz a glóbuszok digitalizálásához*

#### <span id="page-4-0"></span>**Egyesült Államok – Maine**

A Maine városában található Dél-Maine Egyetemen munkálkodó szakemberek is előálltak egy glóbusz digitalizálási módszerrel. Az egyetem könyvtárában megközelítőleg 300 régi földgömb található. A National Endowment for the Humanities projekt keretén belüli pénzügyi támogatás segítségével kezdtek hozzá a földgömbök digitalizálásához. Az amerikai kutatók elképzelése meglehetősen eltérő az általunk készített 3D-s modellektől. Ők nem csak a gömb textúráját akarták elektronikos formába önteni, hanem a hozzá tartozó állványt is, mivel ez is a kulturális örökség része. Viszont emiatt az általuk készített modell (3. ábra) több száz képből áll, mert ellenben a magyar szakemberekkel, nem csak részleteket

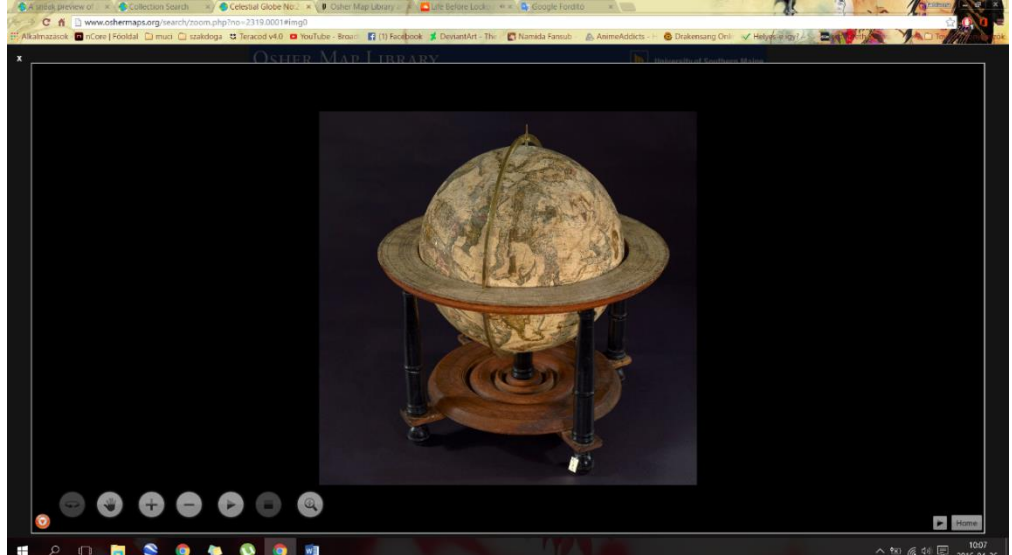

*3. ábra Osher Map Library-n található 3D-s modell*

használtak fel az elkészített fotókból, hanem a körbe forgatható modell minden nézetét egy kép jelenti. Nyilvánvaló, hogy nem lem lehetséges valóban az összes felmerülő szögből fotográfiát készíteni, ezért a végleges modell helyenként darabosan mozog, mivel ott kevesebb a forrásként szolgáló anyag. Továbbá, mivel az állványzattal együtt készültek a képek, ezért az alatta található tartalom egyáltalán nem látszik, akárhogyan forgatja a felhasználó a gömböt. Emellett a déli pólus korlátozottan, vagy egyáltalán nem megtekinthető.

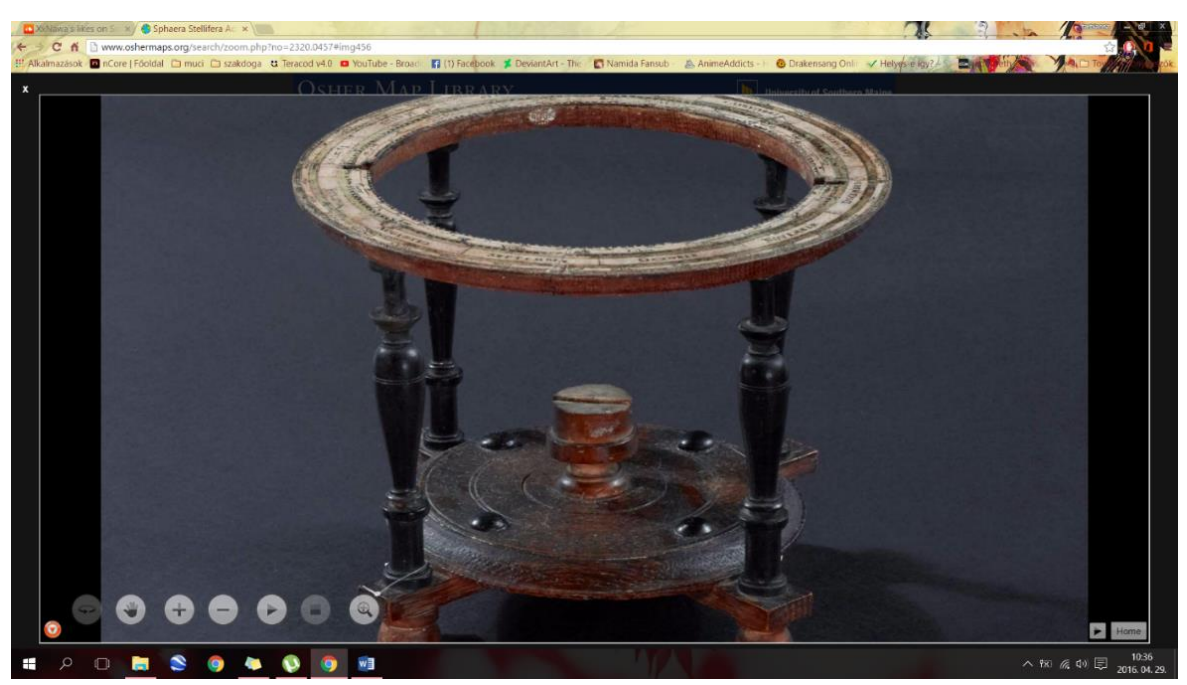

*4. ábra Állványzat*

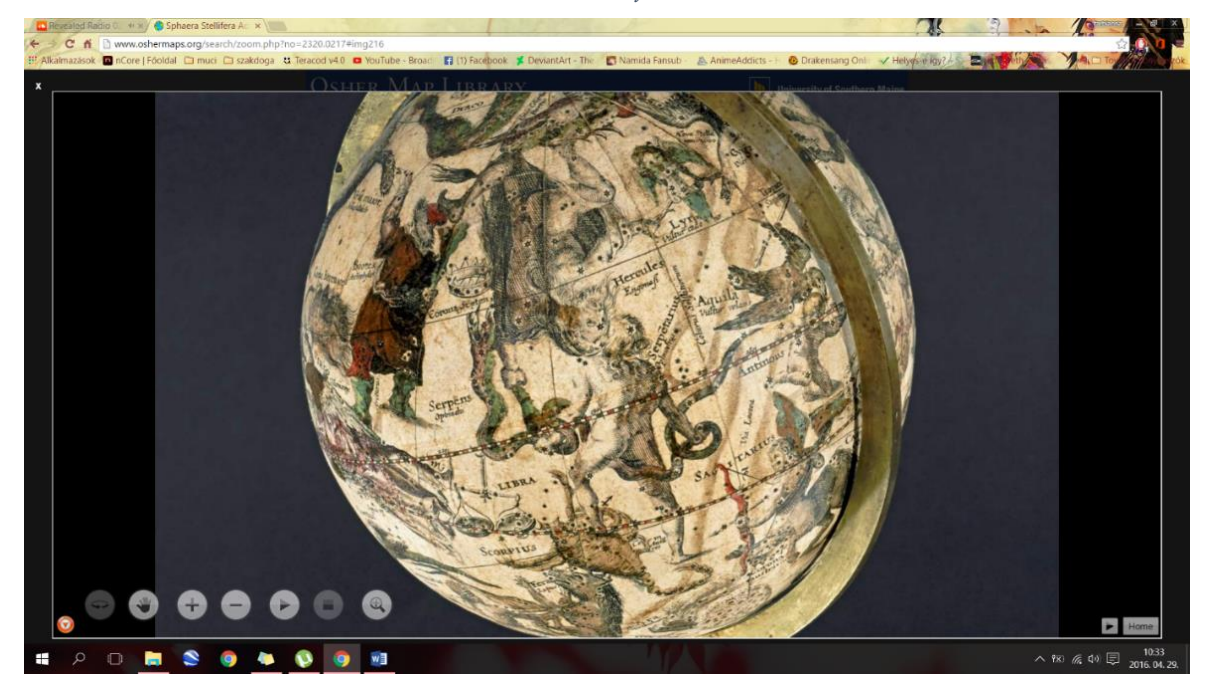

*5. ábra Állványzat nélküli glóbusz*

Az egyik gömbről készítettek egy olyan bemutatót, melyben külön van egy 3D-s modell az állványzatról (4. Ábra), egy az éggömbről (5. ábra) és egy, amiben együtt látható a kettő. Ez egy kicsit javítja a láthatóságot, viszont még így sem csupaszították le teljesen a glóbuszt, tehát így sem olvasható rajta minden 100%-ban.

A tervezetük szerint a kapott támogatásból 24 darab glóbusz fognak digitalizálni, hosszútávon pedig az összes birtokukban lévő földgömböt szeretnék elérhetővé tenni a weboldalukon, ezzel is elősegítve az ott tanuló diákok munkáját. Eddig 3 gömb digitalizálása készült el teljesen, amely a *http://www.oshermaps.org/search/index.php* linken a glóbuszokra való keresés után elérhető.

### <span id="page-6-0"></span>3. Virtuális glóbuszok létrehozása

Többféle módja van a lefedő képek előállításának. Az első módszer során a Global Mapper nevű programot kell igénybe venni. Alapanyagul a glóbuszról készült képeket kell használni. Ezek származhatnak a nyomatok szkenneléséből, ha nem alkalmas a nyomat erre a műveletre, akkor a nyomatok lefényképezéséből, vagy az eredeti glóbusz szisztematikus lefényképezéséből. A földgömbről készült képeket, külön-külön kell georeferálni, négyzetes hengervetületbe transzformálni, majd pedig kivágni a számunkra fontos gömbkétszögeket. Ezután a kivágatok összeillesztésre kerülnek. Így készül el a földgömbhöz a lefedő kép, amit a későbbiekben felhasználhatunk. (Gede Mátyás, 2010)

A másik módszer során nincs szükség a képek egyenként történő georeferálására. Ebben az esetben az Aegisoft Photoscan nevű programot kell használni. Itt az előbb említett források közül a direkt módon a földgömb fotózásából származó képekre van szükség. Egyszerűen csak be kell tölteni a programba felvételeket. A több lépéses munkamenet során a Photoscan analizálja ezeket a fényképeket és ezek alapján meghatározza, hogy honnan készült kép. Így felépül a 3D-s modell. Ezután menteni kell a kész munkát *vrml* formátumban.

Az így létrejött képet a Gede Mátyás által írt program, (amely elérhető a https://github.com/samanbey/VRML2Equirect linken), áttranszformálja számunkra is használható formába.

Dióhéjban az előbb említett program a következő metódus alapján működik: Először megkeresi a formához leginkább illeszkedő gömböt. Ezt az alakzat középpontjának és sugarának deklarálásával teszi meg. Itt még előfordulhat, hogy a felszínen a pontok nem megfelelő helyen (lejjebb, feljebb) helyezkednek el, ezért szükséges ezen szabálytalanságok kiegyenlítése, hogy egyenletes gömbfelszínt kapjunk. Mivel minden 3D-s modell háromszögekből épül fel, a PhotoScan által készített képen (6.ábra) is megtalálhatóak ezek a sokszögek, viszont még nem a megfelelő helyen. (Gede Mátyás, 2016)

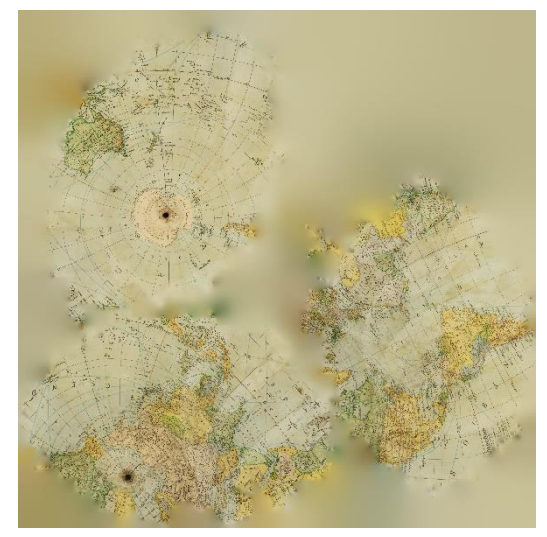

*4. ábra PhotoScan által a 3D-s modellről készített kép*

A program azonosítja az alakzatokat és a helyükre teszi. Ekkor már egy jól felismerhető képünk van, azonban még nincs egyértelműen azonosítva (helyesen tájolva), ezért elengedhetetlen bejelölni rajta, a lehető legpontosabban, az északi pólust és a kezdőmeridián egy pontját. Ilyen módon jön létre az immár földrajzilag is kifogástalan lefedő kép, amely a modell textúrája lesz.

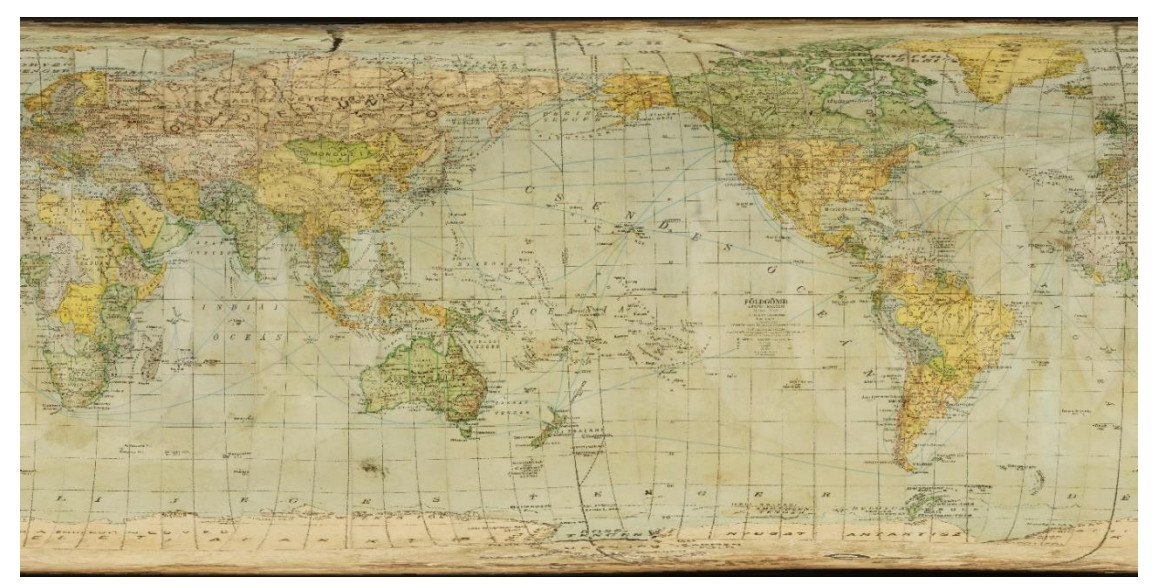

*5. ábra A program által négyzetes hengervetületbe konvertált kép*

## <span id="page-8-0"></span>4. Virtuális glóbuszok megjelenítése

A virtuális glóbuszok megjelenítéséhez több féle eszköz létezik. Mindegyiknek megvan az előnye és a hátránya is, de mivel mind különböznek is egymástól, mindenképp hasznosnak mondható, hogy lehet közöttük válogatni aszerint, melyik lenne a legalkalmasabb a létrehozni kívánt megjelenítő szempontjából.

### <span id="page-8-1"></span>**X3DOM**

Az X3DOM egy JavaScript nyelven alapuló nyílt forráskódú megjelenítő, amely a HTML oldalakba ágyazható be. Előnyös benne, hogy WebGL-t (A JavaScript nyelvet egészíti ki 3D-s grafikai lehetőségekkel) használja "plug in"-ek helyett a X3D-s modellek megjelenítésére. Az X3D egy ISO szabványon nyugvó XML alapú formátum a három dimenziós megjelenítéshez, a VRML formátum utódjaként szolgál. Ez azért hasznos, mert az asztali számítógépeken szinte teljesen támogatott, és a hordozható platformokon is egyre inkább elfogadottá válik. A HTML-ben léteznek előre definiált objektumok, melyek a megjelenítést segítik, viszont az X3D nem része ezeknek az objektumoknak. Az X3DOM azáltal, hogy beintegrálja a Document Object Model-be az X3D elemeit, a HTML számára is értelmezhető objektumként definiálja. Ennek hatására a 3D-s tartalom ugyanolyan módon szerkeszthető, mint a HTML dokumentum elemei. Ehhez elegendő két extra sort hozzáadni a forráskódhoz és máris látható a megjelenítő a weboldalon. (Gede Mátyás, 2015)

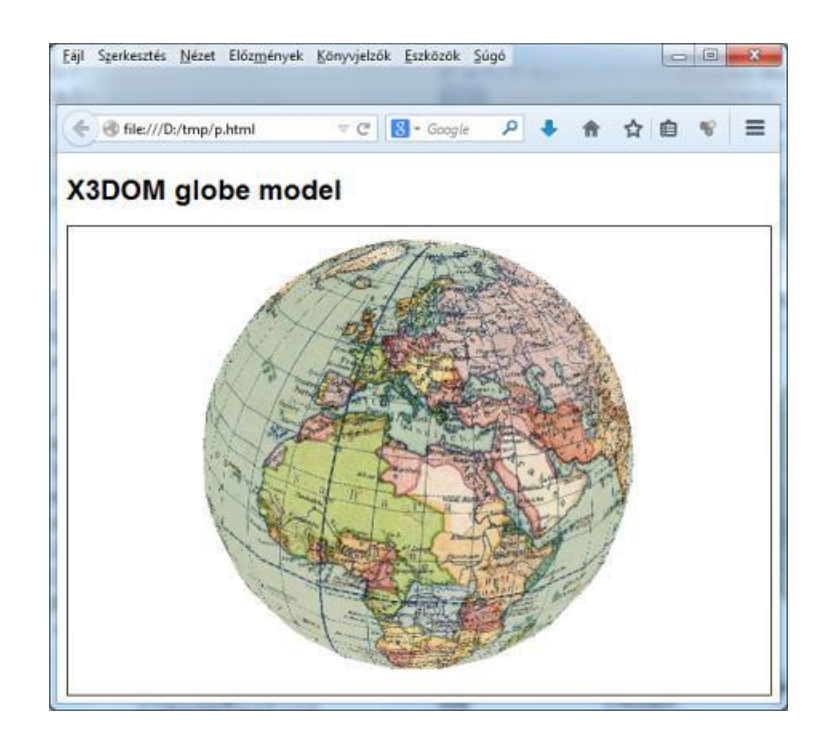

*6. ábra X3DOM glóbusz modell*

### <span id="page-9-0"></span>**Google Earth**

A Google Earth egy ingyenes asztali számítógépekre tervezett program. Alapvetően egy körbeforgatható virtuális földgömböt tartalmaz, amely textúráját műholdképek adják. Ahogyan fejlődött a program, idővel az űrben található objektumokat is elérhetővé tette. A későbbiekben pedig a Mars modellje is megtekinthető vált, továbbá a Földi térképek 3D-s épület modellekkel bővültek. Manapság már, az utcaképet is meg lehet nézni, sőt végig is lehet sétálni rajta.

Ezek mellett a program alkalmas a kiszemelt területek földrajzi koordinátáját beazonosítani, vagy fordítva, koordináta alapján rá lehet keresni helyszínekre. Lehet vele távolságot, területet mérni. Pontokat, vonalakat és poligonokat bejelölni a Földön, melyek segítségével hasznos információkat lehet eltárolni, szemléltetni.

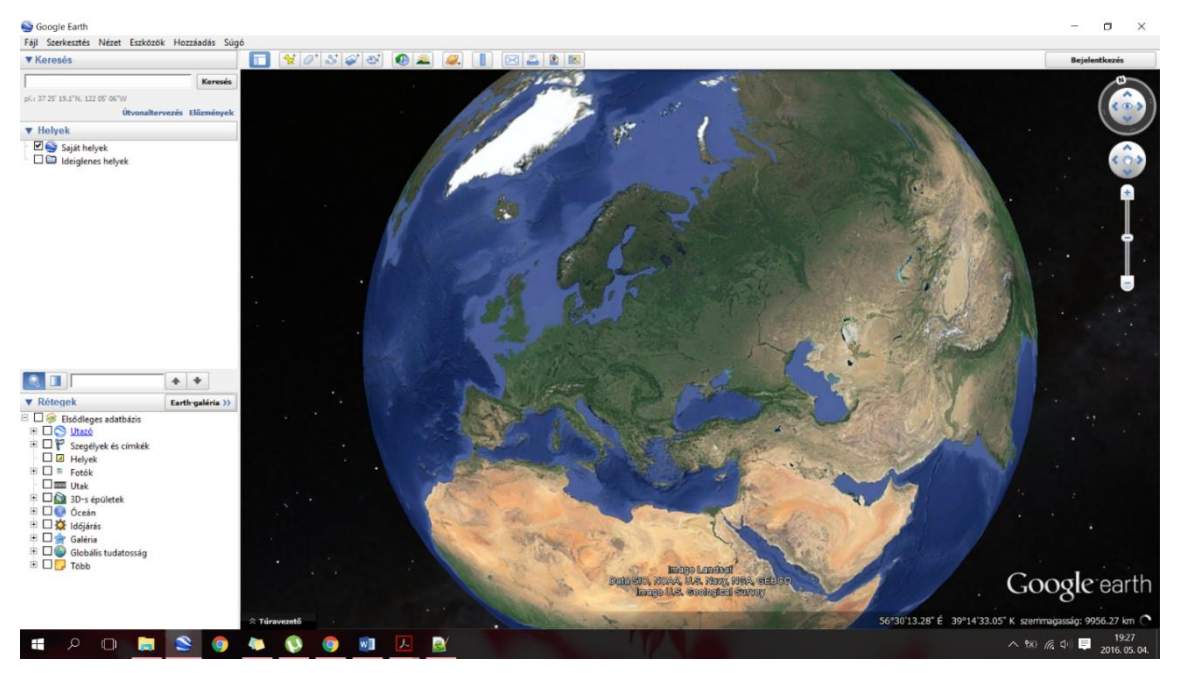

*7. ábra Google Earth*

### <span id="page-9-1"></span>**Cesium**

A Cesium szintén egy nyílt forráskódú, JavaScript alapú és WebGL-t alkalmazó, térinformatikai megjelenítő, amelynek célja az adatokat a leghatékonyabban és informatívan prezentálni. Az Analytical Graphics, Inc. fejesztette ki. A Cesiumnak alapja egy térképkönyvtár, amely három különböző megjelenítési nézetet nyújt: glóbusz, 2D-s térkép, és egy 2,5D-s nézet, melyet "Kolumbusz nézetnek" neveznek. Nyilvánvalóan ebből a glóbusz megjelenítőre lesz szükség.

Emellett még egy négy részes "termékcsaládot" is kínál a fejlesztő gárda. A Cesium Pro, ami a kiterjesztése az eredeti vizualizációs modulnak. Ennek segítségével, sokkal komplexebb formákat lehet készíteni (pl.: ellipszoid, vagy kúp alakú felületek támogatása, 3D-s vektorok hozzárendelése). Vannak bizonyos feladatok, melyeknél szükséges a részletes domborzatmodell, az egyes térségekről. Ezeket tartalmazza az STK Terrain Server. A harmadik modul az STK Components névet viseli. Ez a fejlesztői könyvtárak gyűjteménye Java programnyelvet használva. Előnye a felhasználók számára, hogy könnyen és gyorsan lehet hozzáférni az éppen szükséges adatokhoz.

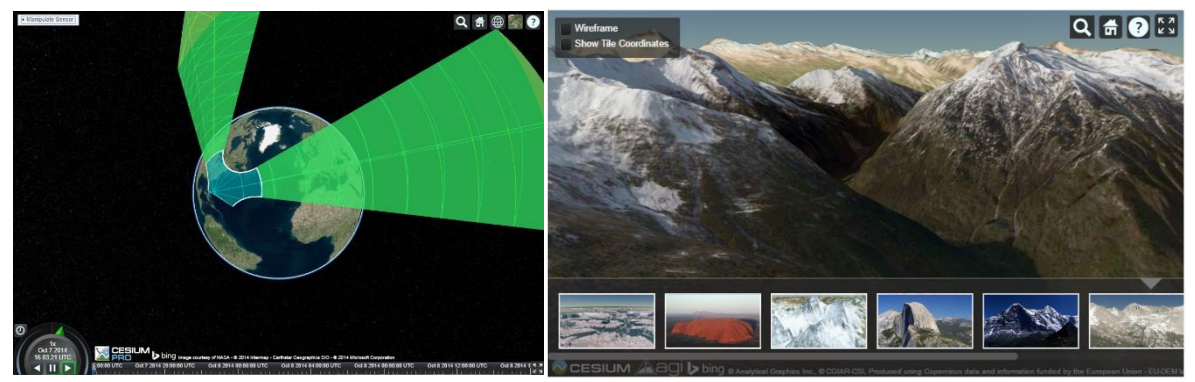

*9. ábra Cesium Pro 10. ábra STK Terrain* 

Végül pedig rendelkezik még egy 3D Converter nevű modullal, ami átkonvertálja az egyes 3D modelleket OpenGL formátumba (glTF). Az így létrejött modelleknek csökken a betöltési idejük, illetve növekszik a kompatibilitásuk a különböző böngészőkkel való használathoz. (Cesium, 2016)

### <span id="page-10-0"></span>**Egyéb megjelenítésre szolgáló eszközök**

Léteznek még WebGL alapú megjelenítők, amik hasonlóak a Cesiumhoz, viszont az ezekben fellépő különféle apró hibák miatt a felhasználhatóságuk a glóbuszok megjelenítésére limitált. Ilyen például az *OpenWebGlobe*, amelyet svájci fejlesztők hoztak létre. Itt is lehetséges a lefedőképek hozzáadása, ez azonban a betöltés során fellépő hibák miatt, a 85. szélességi körön túl, azaz a pólusok környéke, nem látható.

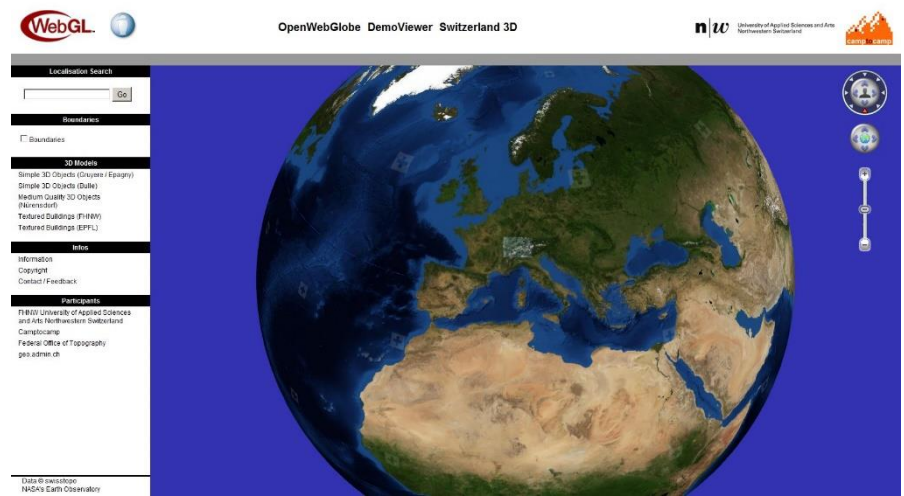

*11. ábra OpenWebGlobe megjelenítője*

A *WebGL Earth JavaScript API*, is alkalmas a lefedőképekkel való kiegészítésre. Ennél a megjelenítőnél feltétel, hogy Mercator vetületben legyen a fénykép. A vetület miatt, az előző példához hasonlóan, a 85. szélesség felett lévő terület nem jeleníthető meg.

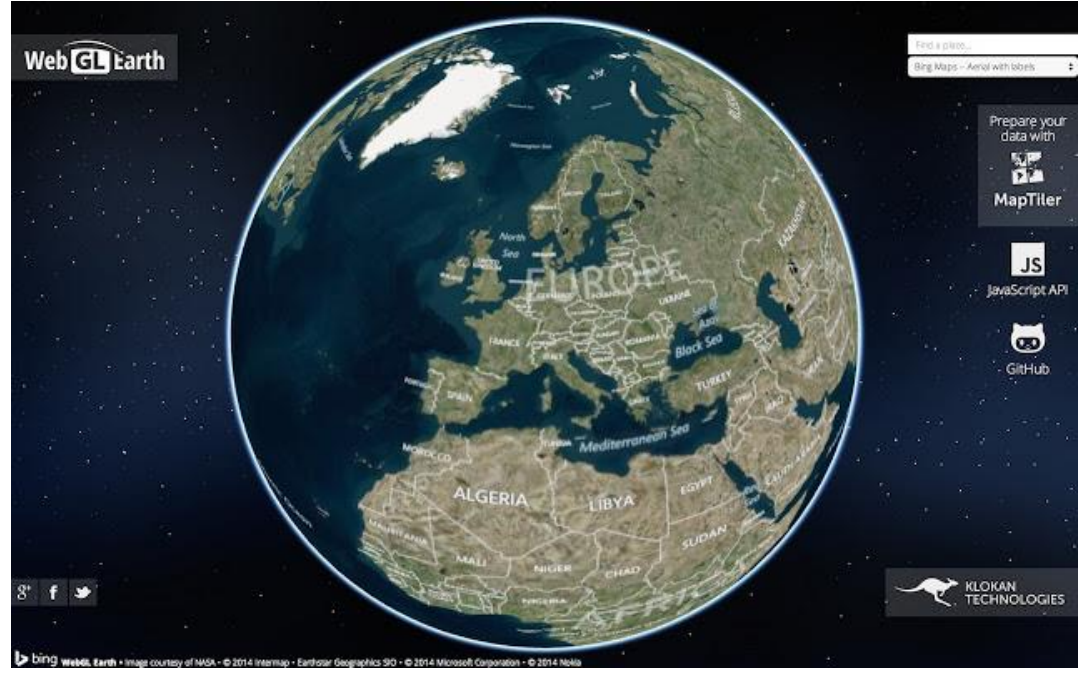

*12. ábra WebGL megjelenítője*

Az ilyen, és ezekhez hasonló hibák miatt ezek az eszközök, nem alkalmazhatóak a virtuális glóbuszok megjelenítéséhez. (Gede Mátyás, 2015)

## <span id="page-11-0"></span>5. Az első lépések

Kezdetben a Google Earth-öt szerettük volna felhasználni, mivel itt könnyen lehet poligonokat létrehozni, amelyek jelölik a fontos információ helyét, illetve azokhoz megjegyzéseket rendelni. A probléma, ami felmerült, hogy a megrajzolt sokszögek nem láthatóak, a lefedő kép programba való betöltése után. Erre megoldásként szolgálhat, a poligon földfelszíntől való elemelése (pl: 10 km-rel), csakhogy ilyenkor már a poligon nem veszi fel a gömb görbületét, hanem sík alakzatként fog megjelenni (13-14. ábra).

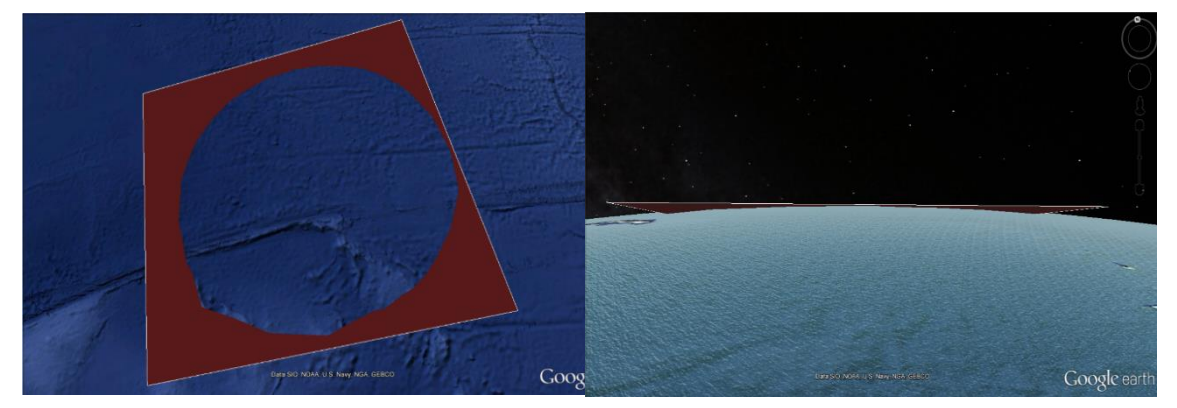

*13. ábra Elemelt poligon felülnézetből 14. ábra Elemelt poligon oldalnézetből*

Ez amellett, hogy csökkenti az esztétikai értéket, a funkcionalitását is szinte teljesen megszünteti az adott poligonnak. Emellett pedig megszűnt a támogatása a weboldalakon való működést elősegítő plug in-nek. Így pedig nincs garantálva, hogy hosszabb távon is működőképes lesz a megjelenítő.

Ezért egyéb alternatívákra is szükség volt. A választás a Cesium nevű megjelenítőre esett. Ebben a környezetben egyszerűbb a vizuális ábrázolás. Ami még a Cesium mellett szól, hogy jól értelmezi a Google Earth által létrehozott poligonokat és az azokhoz tartozó információt tartalmazó *kml* formátumú állományt.

### <span id="page-12-0"></span>6. Annotációk

Az annotációk, más néven helyhez kötött megjegyzések a térképek értelmezhetőségét szolgálják. Főleg azon felhasználók számára hasznosak, akik nem szakmai szemmel vizsgálják a térképeket, vagy nem rendelkeznek a megfelelő földrajzi tudással, vagy esetleg nincs otthon a térkép témájában (pl: történelem, csillagászat). Az ilyen olvasóknak az annotációk, kiemelik a hasznosítható, érdekes vagy különleges részleteket. Például egy történelmi térképen a fontosabb csaták helyszíneit mutatja. Az ilyen plusz tartalom segítségével, sokkal könnyebben lehet megjegyezni a térképi információkat, tehát a tanulást is elősegítik a helyhez kötött megjegyzések.

Ezek lehetnek egyszerű megírások is, a terület felé helyezve, vagy akár egyéb alakzatokkal is lehet őket jelölni. Ilyen alakzatok lehetnek például a Google-ben megszokott buborék, vagy gombostű, de ezek helyett saját piktogramokat is lehet beszúrni. Az ilyen fajta megjelölések pontszerű objektumok esetén a legcélszerűbb alkalmazni. Természetesen vonalas és felületi elemek esetén is lehet őket használni, viszont kevésbé szemléletes. Lehet őket önmagukban is használni, ha a térkép magyarázata már előre definiálta, hogy miket ábrázolnak. Abban az esetben, mikor nem feltétlenül tartozik külön jelmagyarázat a térképhez (pl: virtuális glóbuszok), javasolt szöveges információt is hozzájuk rendelni.

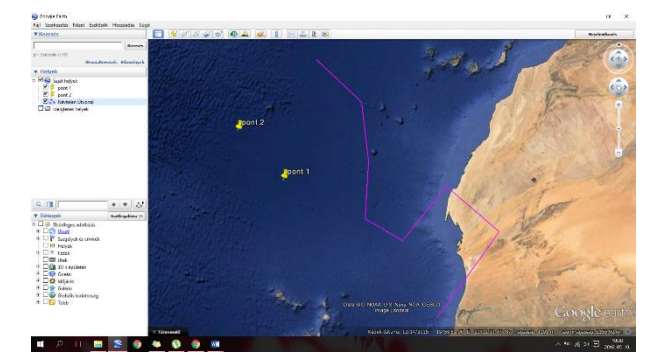

*15. ábra Példa pontszerű és vonalas objektumra*

A vonalas és felületi elemeket látványosabb módon is lehet prezentálni. Az egész objektum kijelölése is egy alkalmazható módszer. Ennek a módnak a használata során javallott, főleg a felületi elemeknél, az elkészített poligonokat valamilyen mértékben átlátszóvá tenni, hogy az alatta lévő tartalom is olvasható maradjon. Ezekhez is lehet, sőt kifejezetten ajánlott szöveges információt rendelni. Én is ezt a módszert fogom alkalmazni a későbbiekben.

### <span id="page-13-0"></span>**Annotációk létrehozása**

Dolgozatomban felületre vonatkozó annotációkkal dolgozom, melyeket legkényelmesebben a Google Earth-ben lehet létrehozni. Ide be kell tölteni a már előzetesen elkészített lefedő képet a glóbuszról. Miután ez megtörtént, el lehet kezdeni kijelölni azokat a részeket, amikre fel szeretné a készítő hívni a figyelmet. Ehhez bizonyos mértékben szükséges átlátszóvá tenni a lefedő képet, mert különben eltakarja a megjelölt részeket, ami megnehezíti a munkát.

A poligon létrehozásához a felső menüsorban (16. ábra) ki kell választani a "Sokszög hozzáadása" nevű gombot. Természetesen nem csak sokszöget lehet ráhelyezni a gömbre, hanem pont és vonal típusú alakzatot is. (Ezek a gombok, a kijelölt mellett találhatóak és a hasonlóan a későbbiekben tárgyalt módon kell kezelni őket.)

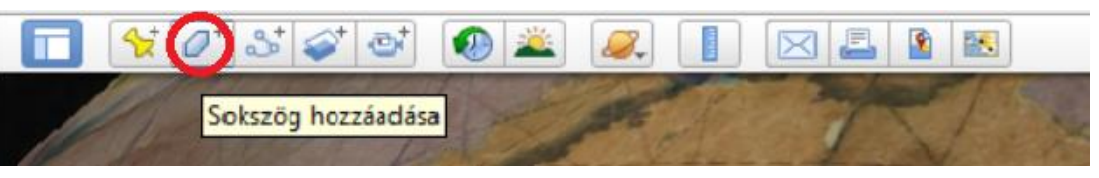

*16. ábra Alakzat hozzáadása Google Earthben*

A gömb megnyomása után felugrik egy ablak (17. ábra), ahol nevet és leírást lehet csatolni, illetve beállítani a létrehozni kívánt alakzat tulajdonságait (szín, méret, átlátszóság, stb.). A beállításokat bármikor elvégezhetjük a folyamat során. Fontos, hogy ennek az ablaknak még nyitott állapotban kell lennie a szerkesztés során. Az sem probléma, ha véletlenül bezárjuk, mivel a sokszög névlegesen létrejön, csak még nem tartozik hozzá geometriai információ. A bal oldali sávon megtaláljuk és itt jobb gombbal rákattintva, a tulajdonságokat választva újra elő tudjuk hozni a szerkesztési nézetet.

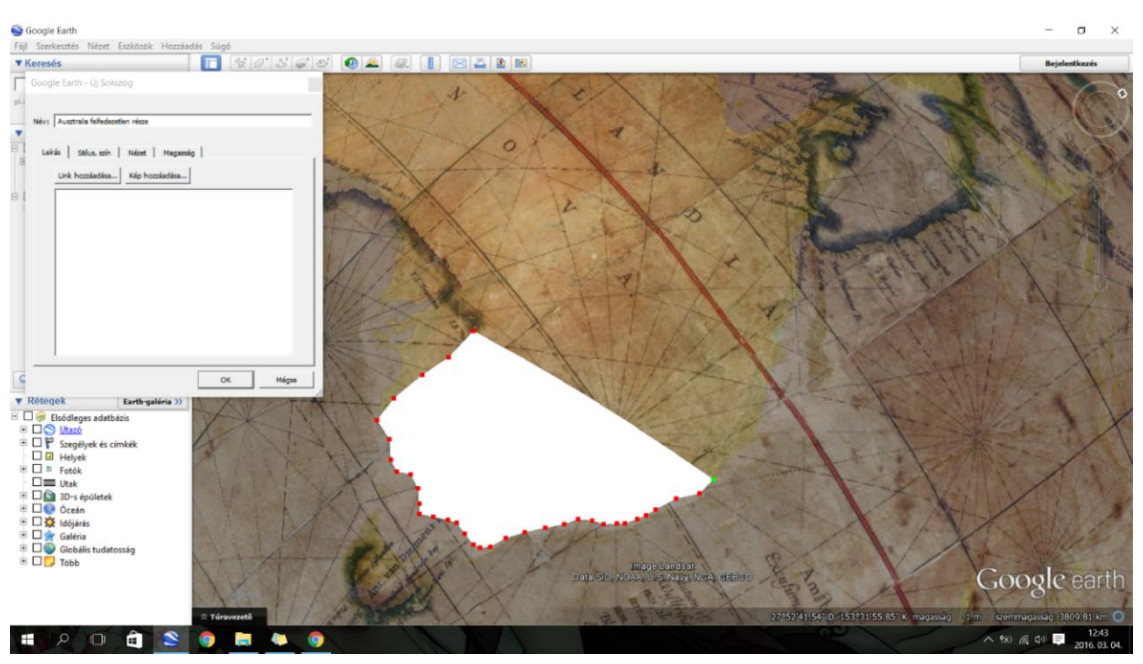

*17. ábra Az annotáció létrehozása*

Az alakzat nagyon egyszerűen úgy jön létre, hogy azon a vonalon, vagy körvonalon, ami határolja a kiszemelt területet, pontokat kell lehelyezni kattintással. Több pont megjelölése nagyobb pontosságot eredményez. Ahogy elkészült az adott sokszög, az "OK" gombra kattintva befejezzük a szerkesztést. Amikor a pólusok környékén dolgozunk, akkor az általunk húzott vonalak a lerakott pontok között torzulni fognak (18. ábra). Minél közelebb végezzük a szerkesztést a pólushoz annál erőteljesebb a jelenség. Ezt több pont felvételével ellensúlyozhatjuk (19. ábra). Viszont olyan poligont nem lehet rajzolni, amely tartalmazza a pólust.

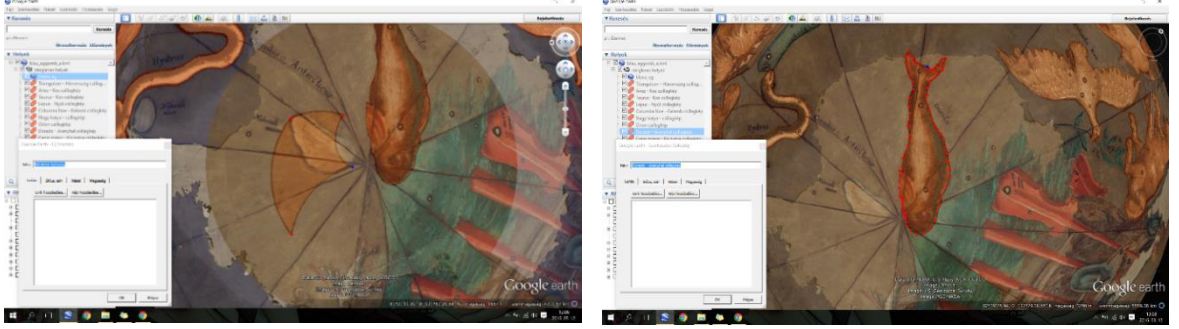

*18. ábra Pólus környéki torzulás*

*19. ábra Torzítás kiküszöbölése*

A műveletet annyiszor ismételjük meg, ahány megjelölendő helyszín, ábra található a glóbuszon. Ezt követően kerüljön mentésre a munka *.kml* kiterjesztéssel. A mentés során ügyeljünk arra, hogy a bal oldali menüsávban az "Ideiglenes helyek" rész, vagy a jelenlegi munkánk neve legyen aktív (kékkel kijelölve). Ha ezt figyelmen kívül hagyjuk, akkor csak a legutolsó létrehozott objektum kerül mentésre, mivel a programban automatikusan az az elem aktív. Munkánk elvesztésének elkerülése céljából érdemes fokozott figyelmet szentelni erre a lépésre.

## <span id="page-15-0"></span>7. Weboldal készítés

A már annotációkkal ellátott gömbökhöz szükség van egy felületre, ahol mások által is megtekinthetővé válnak. Ennek céljából hoztunk létre egy weboldalt, amely a http://terkeptar.elte.hu/vgm/annot/annotacio.php?id=1 linkről érhető el. Az oldal némiképp hasonlít a Virtuális Glóbuszok Múzemához. Ennek oka, hogy az annotációk alapjai az itt található glóbuszok. Viszont maga a megjelenítés másik módon történik, ezért indokolt egy külön oldalt készíteni.

### <span id="page-15-1"></span>**A megjelenítő:**

A fő és egyben legfontosabb eleme maga a megjelenítő. Ehhez lett felhasználva a Cesium, ami a 3D-s formák szemléltetését szolgálja. Azért a Cesiumra esett a választás, mert több olyan dolog is, már előre definiálva van benne, amire pont szükség volt az oldal kialakítása során, így egyszerűbbé tett egyes műveleteket. Természetesen, azért kellett rajta alakítani, hogy az oldal számára a legmegfelelőbb formába kerüljön.

Először is a Cesium (20. ábra) alapvetően a Földet ábrázolja, ezért a környezet is ennek megfelelően van kialakítva. Látszik a Föld atmoszférája, a Hold és a Nap, a csillagok a háttérben. Emellett még hozzáadtak egy idővonalat órával együtt, amellyel a felhasználó "irányíthatja" az időt, vagy a készítő szemléltetheti a jelenségek időbeli változásait. Plusz még egy kis segédlet is tartozik a kezelőfelülethez. Mindez nagyon hasznos lehet, ha csak önmagában használjuk a Cesiumot, viszont jelen esetben ezek közül egyikre sincs szükség.

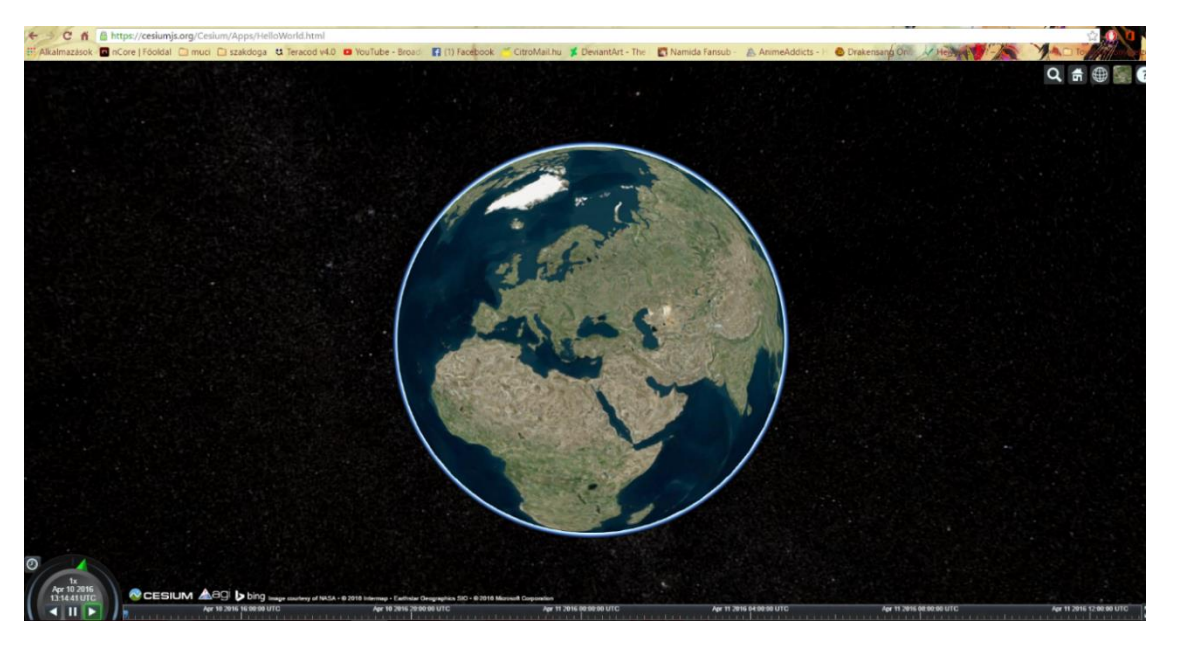

*20. ábra A Cesium megjelenítő felülete alaphelyzetben*

Ezért ezeket mind el kell távolítani. Ezt úgy lehet megtenni, hogy ezeknek az objektumoknak a *show* tulajdonságához a *"false"* értéket kell rendelni. Érdemes háttérszint is meghatározni, hogy ne essen ki az oldal egységéből. Én például a weboldal előzetesen beállított háttérszínét választottam.

cv.scene.moon.show=false; cv.scene.sun.show=false; cv.scene.skyAtmosphere.show=false; cv.scene.skyBox.destroy(); cv.scene.skyBox=undefined;  $cv.\,score.\,backgroundColor = new \,Cesium.Color(1, .65, 0, .1);$ 

A következő lépésben hozzá kell adni a glóbusz textúráját a gömbhöz. Ha csak egy glóbuszról van szó, akkor egy új változó létrehozásával, amelyet megfeleltetünk a textúrával, lehet kivitelezni. Esetünkben viszont az lenne a célszerű, ha az oldal kezelni tudná a különböző lefedő képeket anélkül, hogy folyton manuálisan át kéne írni a felület arculatára vonatkozó hivatkozást. Olyan módon lett megoldva, hogy egy új tömb típusú változó lett kreálva, amely a textúrát azonosító paramétereket tartalmazza. Ezek a paraméterek az URLben találhatóak. Innen lettek kinyerve a következő módszerrel: Tudjuk, hogy a kérdőjel utáni rész tárolja a keresett részt, ezért innentől kell vizsgálni az URL-t. Majd felvágni a "&" és az "=" jel mentén. Az így kapott darabok leszenek azok a paraméterek, amikre szükség van, ezért végül ezeket részévé tesszük a tömb típusú változónak. Ezután pedig az első esetben definiált változót, úgy kell módosítani, hogy a tömb típusú változóra hivatkozzon, az előre definiált lefedő kép helyett. Illetve, ha netán olyan helyzet alakulna ki, hogy nem találja az ilyen módon megadott textúrát az oldal, akkor egy alaphelyzetként meghatározott textúrát töltsön be.

```
Adatok kinyerése az url-ből:
```

```
var params=location.search.substring(1).split('&');
var adatok={};
for (var i=0; i < params. length; i++) {
var darab=params[i].split('=');
adatok[darab[0]] = darab[1];
```
Ezt a paraméteres verziót akkor érdemes használni, ha a létrehozott weboldal csak önmagában áll és nincs összekötve egy másik adatbázissal.

Kezdetben némi problémát jelentett, hogy a Cesium a lefedő képeket nem a megfelelő módon jelenítette meg. Ezáltal nehezen értelmezhetővé, szinte olvashatatlanná tette az alapként szolgáló fotográfiát (21. ábra).

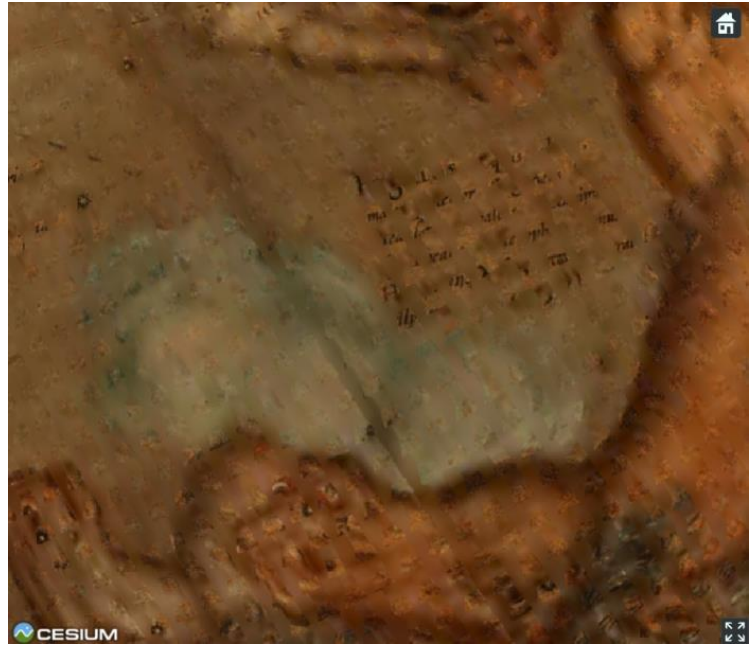

*21. ábra A rossz lefedő kép*

A jelenség olyan KMZ fájlok megjelenítésekor fordult elő, amelyek ún. "superoverlay"-ek, azaz ugyanazt a képet több különböző felbontásban is tartalmazzák, melyek közül mindig az adott nagyításnak megfelelő jelenik meg. Utóbb kiderült, hogy a Cesium nem tudja külön kezelni a különböző nagyítási szinteken megjelenítendő képeket. Egyszerre próbálja meg betöltetni az összeset. Emiatt keletkezik zavaros látvány a gömbön. A probléma megoldása, hogy be kellett iktatni egy olyan részt, amely a KMZ betöltése után megnézi a lefedő képet felépítő elemek térbeli kiterjedését (minden szinten), és csak a legkisebbeket tartja meg. Így értelemszerűen csak egy méret marad meg. Ennek köszönhetően már nem okoz kaotikus állapotot a képek skálázottsága.

```
A szükségtelen (kisebb) lefedő képek elrejtése:
kmz.load(url).then(function () {
     var e=kmz.entities.values;
       for(var i=0; i< e. length; i++) {
             if (e[i].show)
               for(var j=0;j\leq e.length;j++) {
                   if (i!=j&&e[i].rectangle&&e[j].rectangle)
if a state of the state \mathbf{if}(larger(e[i].rectangle,e[j].rectangle))
```
e[i].show=false; } } });

Ahhoz hogy jól működjön ez a fajta megoldás, elengedhetetlen hozzá csatolni még egy plusz modult, ami elősegíti a lefedőkép helyes pozícionálását + és – 180° között. Erre ezért van szükség, mert előfordulhat, hogy az előbb említett értékeknél hajszálnyival nagyobb, vagy kisebb szám lett eltárolva (pl +180,003° vagy -180,00047°), ami miatt már nem értelmezi őket helyesen a rendszer. Így pedig nem kerülnek megjelenítésre a szükséges elemek.

```
Helyes pozícionálást elősegítő modul:
function norm(a) {
   var r=a;
      while (r>Math.PI)
         r=-2*Math.PI; while (r<-Math.PI)
          r+=2*Math.PI;
      return r; }
function larger(r1,r2) {
   var bb1=r1.coordinates.getValue();
  var bb2=r2.coordinates.getValue();
          return (norm(bb1.east)>=norm(bb2.east)&&
                   norm(bb1.west)<=norm(bb2.west)&&
                          bb1.north>=bb2.north&&
                          bb1.south<=bb2.south) ; }
```
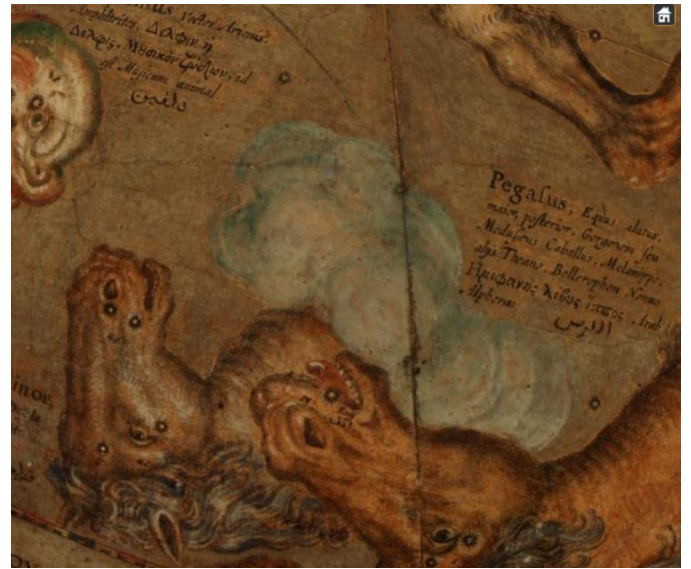

*22. ábra A különböző nagyítási szintű rétegek kiszűrése után a lefedő kép*

#### <span id="page-19-0"></span>**Poligonok stílusa**

Ezt követően az annotációk hozzáadása a soron következő művelet. Alap ötlet volt, hogy a poligonok a betöltés után ne legyenek szembetűnőek. Csak akkor váljanak láthatóvá, mikor a felhasználó a kurzort az alakzat fölé viszi. Ehhez egy-egy külön változót kellett csinálni a poligon alapszínének és az aktív állapotának (amikor az egér felette van).

var mouseOverColor=Cesium.Color.BLUE.withAlpha(.5); **//aktív** 

#### **állapot**

var alapColor=Cesium.Color.RED.withAlpha(.01); **// alapszín**

Az alapszín beállításánál mindenképpen kell valamilyen értéket adni (nem lehet nulla), de ha csak szimplán színt adunk, akkor túl erős lesz a kapott árnyalat. Így pedig elveszti az általunk elképzelt funkcionalitását, ezért az átlátszóság mértékét is be kell állítani. Annak érdekében, hogy szabad szemmel minél kevésbé legyen látható az alakzat alapállapotban, az átlátszóság értékét úgy határoztam meg, hogy csak 1%-ban legyen látható. Itt fontos megjegyezni, hogy ha még a Google Earth-beli szerkesztés során lett megadva kontúr a poligonnak, akkor be kell szúrni egy olyan utasítást is, amely a kontúr láthatóságára vonatkozik. Itt is a "*false*" értéket kell társítani, így alapállapotban teljesen láthatatlanok lesznek az annotációk.

A másik színt tetszőlegesen lehet választani. Nem kötelező, de itt is érdemes némiképp átlátszóvá tenni (pl:50%). Így ugyanúgy látható a poligon alatt található tartalom. Ezek mellett még létre kell hozni egy változót, amibe mindig az az objektum kerül, ami felett éppen az egér van. Erre azért van szükség, mert így lehet hivatkozni a poligonra, ami felett éppen elhalad a kurzor. Majd pedig ennek a három változónak a segítségével lehet létrehozni egy eseménykezelőt, amely megmondja, hogy minden poligon alapszínű legyen és mikor az egér fölé kerül, váltson át az aktív színként definiáltra. Továbbá, miután a kurzor eltávolodott legyen újra alapszínű.

#### **Az eseménykezelő:**

```
function setColors(entity) {
         var colorProperty = new 
Cesium.CallbackProperty(function(time, result) {
             if (entity===mouseOver) {
                 return mouseOverColor.clone(result);}
             return alapColor.clone(result);
         }, false);
        entity.polyqon.material = newCesium.ColorMaterialProperty(colorProperty);}
```
#### <span id="page-20-0"></span>**Annotációk a glóbuszon**

A Cesium megjelenítője mellett még olvasható az oldalon egy külön ablakban az annotációk felsorolása. Ez a lista az annotációkat tartalmazó *kml* fájlból nyerhető ki.

```
A kml fájl betöltése:
```

```
annot.load(annot url).then(function() {
         var ents=annot.entities.values;
```
Ezen felül linkekké lettek konvertálva az egyes poligonok elnevezései, és hozzá lett adva egy parancs, amely a névre kattintás után a gömböt úgy forgatja, hogy az adott poligonra irányítja a fókuszt. Ebből a parancsból két típus létezik. A "ZoomTo" elnevezésű utasítás egyből azt arra a helyre mutat, ahol az alakzat elhelyezkedik. A "*FlyTo*" pedig láthatóan odaforgatja a gömböt, mint ahogy a nevében is olvasható, odarepíti a felhasználót. Ehhez időegységet is lehet rendelni, hogy mennyi ideig tartson az "utazás".

```
A nevek kinyerése, linkekké formálása és a gömb forgatása:
document.getElementById('annotlist').innerHTML+='<a 
href="javascript:zoomTo(\''+elemek[i].name+'\')">'+elemek[i]. 
name+'</a><br/>>br/>';
```
Azoknál a glóbuszoknál, amelyeken sok megjegyzés található könnyebb a listában keresni, ha betűrendbe vannak sorolva a poligonokra mutató linkek. Ehhez egy új rendező függvényre volt szükség. A függvényen belül definiálva lett egy új tömb típusú változó, amelybe belekerültek a poligonok nevei. Majd a *sort* paranccsal a kívánt sorrendbe lettek állítva az elnevezések.

```
A rendező függvény:
function rendez(object) {
          var azonositok=[];
          for (var i in object)
               azonositok.push(i);
          azonositok.sort();
          var ujObj={};
          for (var i=0;i<azonositok.length;i++)
               ujObj[azonositok[i]]=object[azonositok[i]];
          return ujObj; }
```
Végül pedig meg kell adni, hogy az eddigi változó, ami alapján kiírásra kerültek a megnevezések, használja ezt a rendező függvényt a kiíratás során.

elemek=rendez(elemek);

#### <span id="page-21-0"></span>**Általános információk kinyerése a VGM-ből**

Külön rész lett kreálva a weboldalon, ami az éppen a megjelenítőben lévő glóbusz adatait tartalmazza. Ezeket az információkat a VGM-ből lehet kinyerni. Ez olyan módon történik, hogy először létre kell hozni egy új táblát a VGM-ben, azon információk számára, amiket még nem tartalmaz az eddigi adatbázis. Ez a táblázat tartalmazza az adott gömb azonosítóját, az annotációkat tartalmazó *kml* formátumú fájl nevét és az annotált tartalom leírását. Erre azért van szükség, mert egy glóbuszhoz akár több annotáció is tartozhat különböző tartalmi részeket kiemelve.

Miután létrejött a táblázat és meg lett töltve tartalommal, a HTML dokumentumban kell tovább dolgozni. Ahhoz, hogy elérhetővé váljon a VGM adatállománya, át kell lépni PHP módba a szerkesztés során, mivel a szükséges információk egy MySQL alapú adatbázisban vannak eltárolva, amelyek eléréséhez szükséges a PHP mód használata.

Előszőr csatlakozni kell az adatbázishoz. Az ehhez szükséges adatok biztonsági okokból külön vannak tárolva, ezért szerepelnek külön változóként.

```
mysql connect('localhost', $felhasznalonev, $jelszo);
```
Az általam megjeleníteni kívánt információk két különböző adattáblában szerepelnek, ezért két változót kell létrehozni. A lekérdezéshez a *mysql\_query* parancsot kell alkalmazni. Az alább látható módon alkalmazva a változók fogják eltárolni a lekérdezett táblák adatait.

```
$r=mysql_query("select * from vgm2_annot where id=$id");
print mysql_error();
$w=mysql_query("select * from vgm2_globes where 
id={$e['g_id']}");
print mysql_error();
```
Viszont így még csak eltárolásra kerültek az információk. Ahhoz hogy megjelenítésre is kerüljenek, le kell tölteni őket, majd pedig kiíratni. A letöltést szolgáló parancs a *mysql\_fetch\_assoc*. Ennek a parancsnak a felhasználásakor is egy új változót kell létrehozni és az előbbieket felhasználni.

```
$e=mysql fetch assoc($r);
$t=mysql fetch assoc($w);
```
A kiíratáshoz a *print* parancsot kell felhasználni, továbbá meg kell adni, hogy melyik adattáblából, melyik mező legyen megjelenítve. A \$ jel utáni betű az előbbiekben tárgyalt változó, amely azonosítja a megfelelő táblát, a szögletes zárójelen belüli szöveg pedig a táblán belüli tartalomra mutat. Ahhoz, hogy ne csak véletlenszerűnek tűnő szöveg halmaz legyen, célszerű megírásokat is társítani, amelyek a felhasználó számára is felismerhetővé teszik őket. Ezen megírások formázásához ki kell lépni a PHP módból, majd miután lezárásra került a formázás, újra vissza kell lépni.

```
?><b><font color="black">Gomb id: </font></b><?php print
$e['g_id'] ?><br><?php ;
?><b><font color="black">Leírás: </font></b><?php print
$e['desc'] ?><br><?php;
?><b><font color="black">Készítő: </font></b><?php print
$t['author'] ?><br><?php;
?><b><font color="black">Készítés éve: </font></b><?php print
$t['date'] ?><br><?php;
```
#### <span id="page-22-0"></span>**A weboldal univerzálissá tétele**

Az eddig tárgyalt módon a weboldal a VGM-ből érhető el és annak az adatait használja fel. Viszont felmerült, hogy magát a megjelenítőt bárki felhasználhatná. Akár a saját maga által készített lefedőképekkel és annotációkkal, de akár csak más forrásból származó *kmz-t és kml-t* is hozzá lehetne adni. Ezért úgy lett felépítve a rendszer, hogy először megvizsgálja, hogy a VGM-ből származó glóbusz van-e megjelenítve, azaz el van látva ID-vel. Ha ez teljesül, akkor az eddig bemutatott formában kerüljön megjelenítésre. Ha pedig nincs megadva ID, akkor az URL-ben megadott elérési útvonalon keresztül történik a lefedő kép és az annotációk megjelenítése. Abban az esetben pedig, ha ezek közül egyik sem történik meg, vagy netán egy nem létező állományra mutat az URL-ben megadott hely, akkor a hibaüzenetet küld a rendszer.

Ehhez a vizsgálathoz, az *isset* függvényt kell használni, amely segítségével a következőképp kell megfogalmazni a forráskódot:

```
if (isset($_GET['id'])) { … }
else if (isset($ GET['annot'])&&isset($ GET['kmz'])) {
        print "<script>var annot url='".$ GET['annot']."',
globe url='".$ GET['kmz']."';</script>";
```

```
?><b><font color="black">Most az általad hozzáadott
glóbusz látható </font></b><?php
 }
     else {
         die('Hibás paraméterezés');
     }
```
#### <span id="page-23-0"></span>**Az elkészült weboldal**

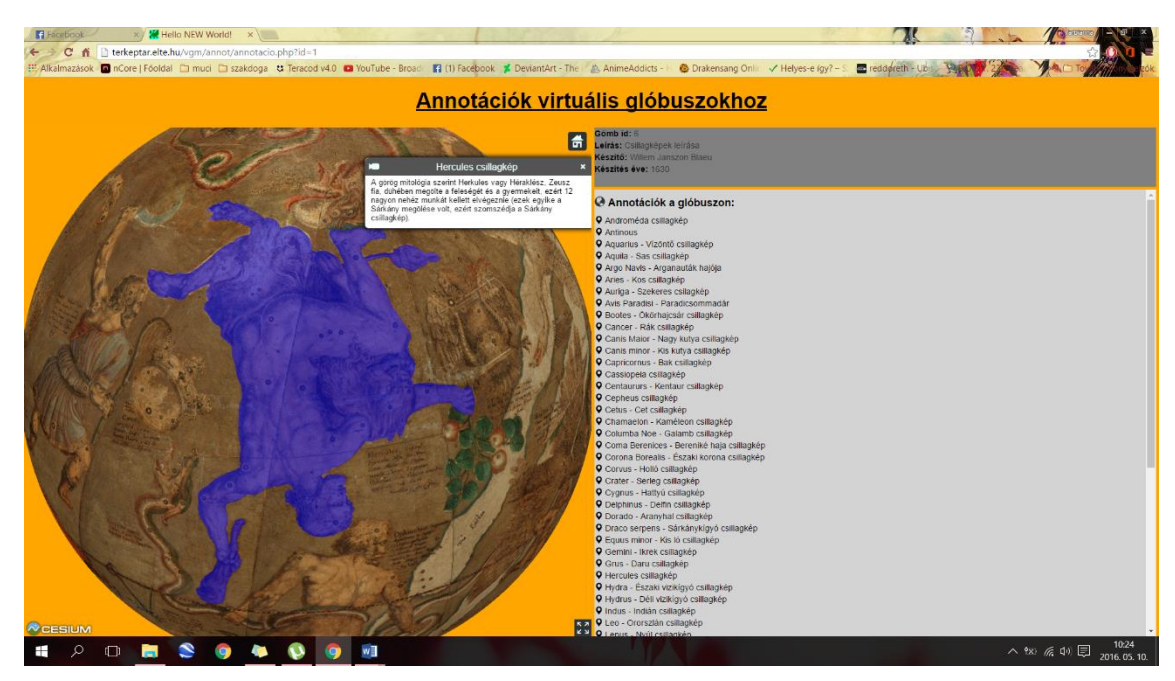

*23. ábra Az elkészült weboldal*

Ezidáig két földgömbhöz készült annotáció, melyeket az 1-es és 2-es ID alatt lehet elérni. Willem Janszon Blaeu éggömbje és földgömbje (Az előbbi látható a 16. ábrán). Bár mindkét glóbuszhoz bőséges leírás tartozik a Virtuális Glóbuszok Múzeumában, ezek főként térképészeti és történelmi aspektusból vizsgálja őket. Az éggömböt azért választottam, mert a csillagképek lefedik az alakzat felszínének legnagyobb részét, így szemléletes példa a sűrűn annotált glóbuszra. Továbbá, mivel szinte az összes csillagkép megtalálható rajta, jó ötletnek tartottam, hogy ezekhez hozzárendeljem a leírásukat, történetüket. Ezt azzal indokolnám, hogy bár sok helyen olvasható az előbb említett információ, ellenben sehol sincs hozzájuk az átlag olvasó számára könnyen érthető helymeghatározás. Emellett gyakori az egymásra utalás is ezekben a szövegekben. Véleményem szerint az általam készített megjelenítési forma könnyíti az értelmezést és a térben való elhelyezést is.

A földgömb pedig azért került kiválasztásra, mert jó pár érdekesség található rajta, amit meglehet, nem is venne észre a felhasználó. Ilyen például, hogy Ausztrália nem szerepel

rajta teljes egészében. Ennek oka, hogy a gömb készítésének idején, még nem fedezték fel teljes egészében a kontinenst. Ezen a glóbuszon több latin nyelvű szöveg is található, melyek fordítása még éppen folyamatban van.

#### <span id="page-24-0"></span>**Jövőbeli tervek**

A mostanra elkészült weboldal korántsem a végleges verzió. A későbbiekben, egyrészt szeretném, ha minél több annotáció készülne el. Ezek számára tervben van egy külön rész létrehozása az oldalon, ahol össze vannak gyűjtve egy helyre, így nem csak a VGM-ből lehetne őket elérni, hanem helyben az oldalon is lehetne böngészni. Továbbá, célszerű lenne ezt a weblapot is két nyelvűvé tenni. Egyrészt, hogy összhangban legyen a VGM-mel, másrészt így a világ számára is könnyebben értelmezhetővé válna a tartalom.

### <span id="page-24-1"></span>8. Virtuális Glóbuszok Múzeumából való elérés

Az ezidáig elkészült weboldal főként a VGM-ben található glóbuszokhoz készült annotációk megjelenítését szolgálja. Ezért kézenfekvő, hogy a VGM-ben is legyen valami, ami utal arra, hogy van további tartalom az adott földgömbhöz. Ennek érdekében egy plusz rész lett

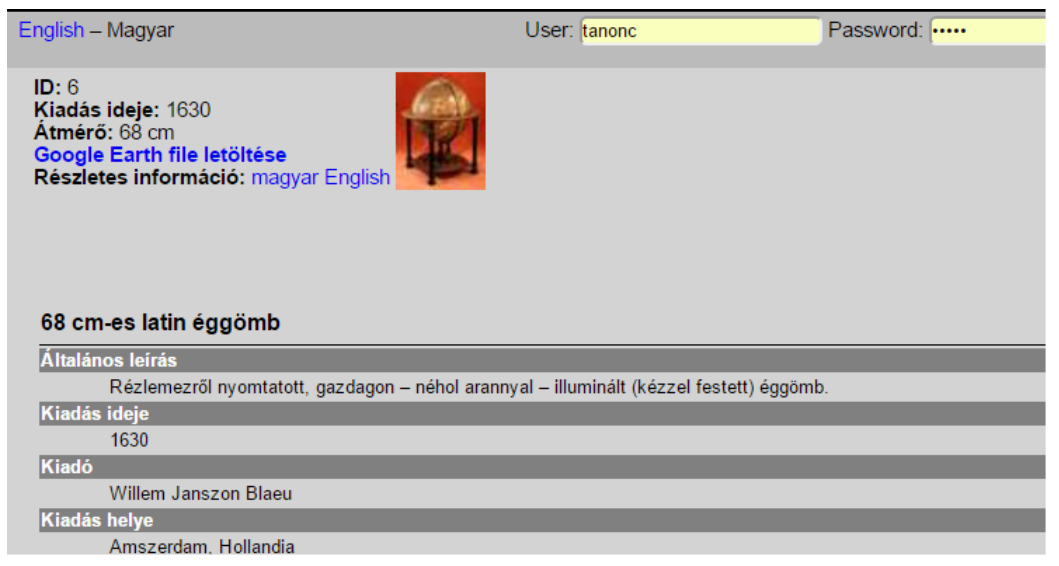

*24. ábra VGM részlete az oldalra mutató link nélkül*

beiktatva a VGM-be. Ez a kibővítés egy olyan rész, amely megvizsgálja, hogy tartozik-e az adott göbhöz annotáció. Ammennyiben van plusz tartalom, megjelenik egy felirat: "Annotációk ehhez a glóbuszhoz". Továbbá egy, vagy több link (ha több annotáció tartozik egy bolygóhoz), amely megjelenítő oldalra mutat. Emellett még az is jelezve van, hogy milyen nyelvű az annotált anyag. Ez azért fontos, mert a VGM két nyelvű, ezért információ feltűntetése is elengedhetetlen.

Az előbbiekben tárgyalt vizsgálat olyan módon történik, hogy az annotált glóbuszok táblája tartalmazza a VGM-es azonosítókat is az adott gömböknél. Ezáltal lehet összekötni a két

adatbázist. Ennélfogva ez az ID és a nyelvet meghatározó kulcs egy változóban kerül eltárolásra. Abban az esetben, ha ennek a változónak van értéke, tehát nem nulla, kiírja a gömbhöz tartozó annotációkat nyelvi megjelöléssel. Mivel ezek egyből linkekké lettek konvertálva, a szövegre kattintva, egyből a megjelenítőre irányítja a felhasználót.

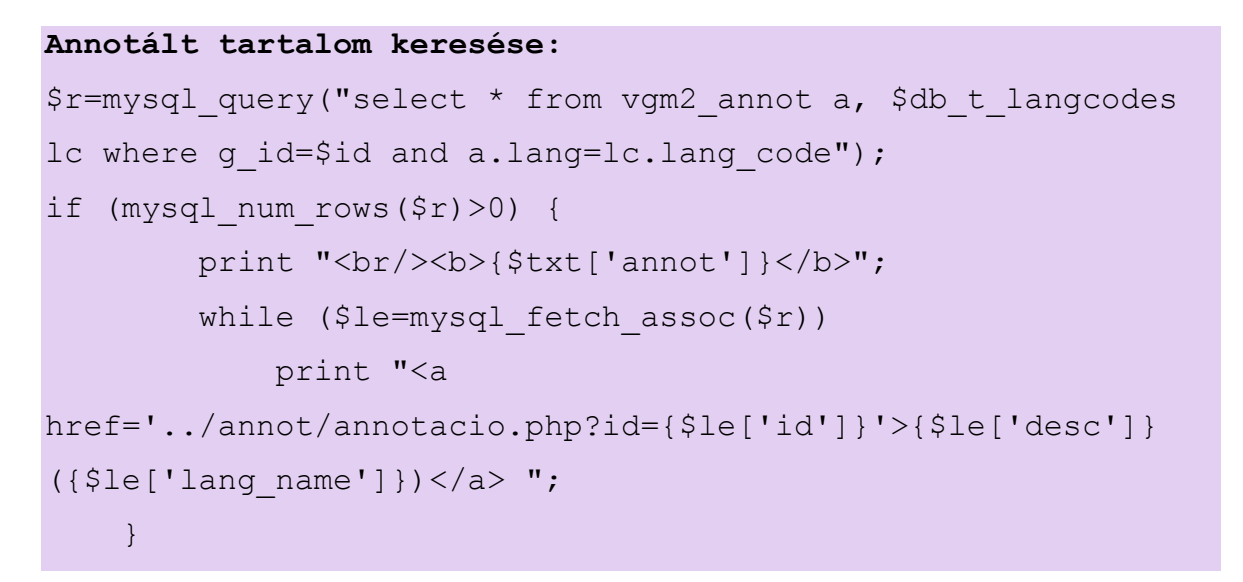

Így a következőképp fog a VGM arculata alakulni:

| English - Magyar                                                                                                    | User: tanonc                                                                            | Password: |
|----------------------------------------------------------------------------------------------------|-----------------------------------------------------------------------------------------|-----------|
|                                                                                                    |                                                                                         |           |
| ID: 6<br>Kiadás ideje: 1630<br>Atmérő: 68 cm<br>Google Earth file letöltése<br>Részletes információ: magyar English<br>Annotációk ehhez a glóbuszhoz: Csillagképek leírása (magyar) |                                                                                         |           |
|                                                                                                    |                                                                                         |           |
|                                                                                                    |                                                                                         |           |
|                                                                                                    |                                                                                         |           |
|                                                                                                    |                                                                                         |           |
| 68 cm-es latin éggömb                                                                                                    |                                                                                         |           |
| Általános leírás                                                                                                    |                                                                                         |           |
| <b>Kiadás ideje</b>                                                                                                    | Rézlemezről nyomtatott, gazdagon – néhol arannyal – illuminált (kézzel festett) éggömb. |           |
| 1630                                                                                                    |                                                                                         |           |
| <b>Kiadó</b>                                                                                                    |                                                                                         |           |
| Willem Janszon Blaeu                                                                                                    |                                                                                         |           |
| Kiadás helye                                                                                                    |                                                                                         |           |
| Amszerdam, Hollandia                                                                                                    |                                                                                         |           |
| <b>Szerző</b>                                                                                                    |                                                                                         |           |
| Willem Janszon Blaeu                                                                                                    |                                                                                         |           |
| <b>Technológia</b>                                                                                                    |                                                                                         |           |

*25. ábra VGM részlete a weboldalra mutató linkkel*

# <span id="page-26-0"></span>Összefoglalás

A dolgozat fő témája az annotációk létrehozása a virtuális glóbuszokhoz. Ismerteti, az helyhez kötött megjegyzések megalkotásának lehetőségeit és folyamatát. Továbbá az annotációk megtekintését szolgáló weboldal létrehozásának menetét és a közben felmerülő problémákat.

Az első részben bemutatásra kerülnek a világ többi részén hasonló témában alkotott földgömb digitalizálási módszerek, egyes esetekben az előnyök és hátrányok bemutatásával. Majd pedig a szerző által használt módszer ismertetése.

Ezt követően a virtuális glóbuszok megjelenítésre szolgáló eszközök bemutatása történik, ellenpéldát is prezentálva.

Végül pedig az annotációk fontosságának illusztrálása és létrehozásuknak folyamata és a weboldal megalkotásának menete a lehető legrészletesebben a végső eredmény szemléltetésével zárva.

# <span id="page-27-0"></span>Köszönetnyilvánítás

Ezúton szeretnék köszönetet mondani témavezetőmnek, Gede Mátyásnak, aki mindvégig kreatív ötleteivel támogatott, továbbá rendkívüli segítőkészségét és tanácsait, amely emelte a dolgozat színvonalát.

Szeretném még megköszönni családtagjaimnak, akik mindig mindenben támogattak, beleértve egyetemi tanulmányaimat is, ezáltal elősegítve sikereim elérését.

### <span id="page-28-0"></span>Felhasznált irodalom

**Gede Mátyás, (2010):** Webkartográfia és geoinformatika a térképészeti örökség védelmében, Doktori disszertáció, Budapest

**Gede Mátyás, (2015):** Novel Globe Publishing Techniques Using WebGL *http://www.e-perimetron.org/Vol\_10\_2/Gede.pdf*

**Gede Mátyás, (2016):** Automatic reconstruction of old globes by photogrammetry and its accuracy

*https://www.researchgate.net/publication/301647326\_Automatic\_reconstruction\_of\_old\_g lobes\_by\_photogrammetry\_and\_its\_accuracy*

**Filip Antoš, Ondřej Böhm, Milan Talich, Klára Ambrožová, (2012):** Cartographic sources as a cultural heritage

*http://naki.vugtk.cz/media/doc/publikace/antos\_et\_al-Cartographic\_sources\_as\_a\_cultural \_heritage.pdf*

**Kacsándi László, (2012)**: A Perczel-glóbusz teljes újraalkotása a már elkészült munkarészek integrálásával és kiegészítésével, Diplomamunka, Budapest

**Cesium, (2016):** Cesium Developer Network

*https://cesium.agi.com/products/cesium-developer-network/*

**Google, (2007):** Google Earth Manual *http://www.bio-nica.info/biblioteca/GoogleEarthUserGuide.pdf*

**Török Enikő, (2013)**: Szélrózsák és északjelek régi térképeken

*http://mnl.gov.hu/a\_het\_dokumentuma/szelrozsak\_es\_eszakjelek\_regi\_terkepeken.html*

**Noel K. Gallager, (2015):** Osher Map Library at University of Southern Maine digitizes its rare globe collection

*http://www.pressherald.com/2015/12/28/osher-map-library-at-university-of-southernmaine-is-creating-online-3-d-digital-images-of-its-large-globe-collection/*

**Osher Map Library, (2015):** A sneak preview of 3D Imaging at the Osher Map Library and Smith Center for Cartographic Education

*http://oshermaps.org/exhibitions/map-commentaries/a-sneak-preview-of-3d-imaging-atthe-osher-map-library-and-smith-center*

# **NYILATKOZAT**

**Név:** Farbinger Anna

#### **ELTE Természettudományi Kar, szak:** Földtudományi szak

**NEPTUN azonosító:** K3MAZN

**Szakdolgozat címe:** Helyhez kötött magyarázó megjegyzések virtuális glóbuszokhoz

A **szakdolgozat** szerzőjeként fegyelmi felelősségem tudatában kijelentem, hogy a dolgozatom önálló munkám eredménye, saját szellemi termékem, abban a hivatkozások és idézések standard szabályait következetesen alkalmaztam, mások által írt részeket a megfelelő idézés nélkül nem használtam fel.

A témavezető által benyújtásra elfogadott szakdolgozat PDF formátumban való elektronikus publikálásához a tanszéki honlapon

HOZZÁJÁRULOK NEM JÁRULOK HOZZÁ

Budapest, 2016

a hallgató aláírása